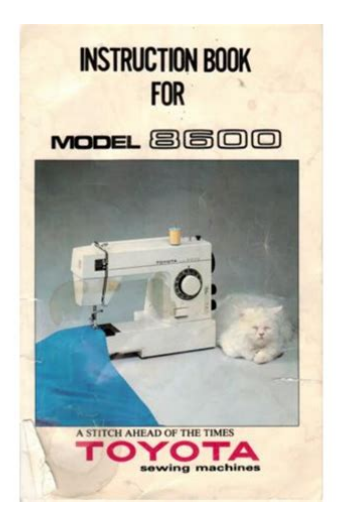

**File Name:** brother 8600 manual.pdf **Size:** 2427 KB **Type:** PDF, ePub, eBook **Category:** Book **Uploaded:** 10 May 2019, 15:20 PM **Rating:** 4.6/5 from 773 votes.

#### **Status: AVAILABLE**

Last checked: 3 Minutes ago!

**In order to read or download brother 8600 manual ebook, you need to create a FREE account.**

**[Download Now!](http://filesoftclub.club/fc/brother 8600 manual)**

eBook includes PDF, ePub and Kindle version

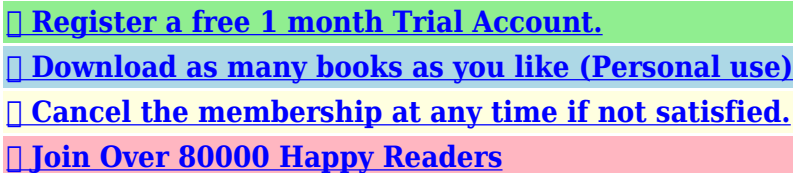

#### **Book Descriptions:**

We have made it easy for you to find a PDF Ebooks without any digging. And by having access to our ebooks online or by storing it on your computer, you have convenient answers with brother 8600 manual . To get started finding brother 8600 manual , you are right to find our website which has a comprehensive collection of manuals listed.

Our library is the biggest of these that have literally hundreds of thousands of different products represented.

 $\pmb{\times}$ 

#### **Book Descriptions:**

# **brother 8600 manual**

Retain this User's Guide with your sales receipt as a permanent record of your purchase, in the event of theft, fire or warranty service. All rights reserved. General Setup Printing reports Memory storage. Thank you for buying a Brother machine. Italics Italicized style emphasizes an Reading the documentation will help you important point or refers you to make the most of your machine. Insert the and Network Users CDROM into your CDROM drive. Guide NOTE If the Brother screen does not appear, go to Computer My Computer.Center on the CDROM.MFCL8850CDW and MFCL9550CDW have a 4.85 in. 123.2 mm Touchscreen LCD and Touchpanel. NOTE The illustrations of the control panel are based on MFCL9550CDW. When the Home screen is displayed, you can change the displayed screen by swiping left or right, or pressing d or c. The following screens display the machines status when the machine is idle. Home screen The Home screen displays the date and time and provides access to Fax, Copy, Scan, WiFi setup, Toner. Touchscreen that is performed by brushing your finger across the screen to Press to access the Toner menu.NOTE The remaining toner life will vary depending on the types of documents. You can check and access all the machine's 5 Fax Preview settings from the following screen. Press Backlight. You can add the fax, copy, scan and Web Connect settings you use most frequently by setting them as your Shortcuts. Later you can recall and apply these settings quickly and easily. NOTE If information about the Internet Web services may have been added. The Touchscreen displays the date and time. You can also add the current date and time to each fax you send by setting your Station ID Press see Enter personal information Station ID on page 20. Press Off, Low, Med or High. Ring volume Press You can choose from a range of ring volume levels. Speaker volume Press You can choose from a range of speaker volume levels. Press All Settings.<http://www.djvandinho.com/userfiles/customs-valuation-manual.xml>

## **brother mfc 8600 manual, brother 8600 manual, brother 8600 manual, brother 8900 manual, brother 8600 manual, brother mfc 8600 service manual.**

Press Swipe up or down, or press a or b to display General Setup. The machine can feed paper from the standard paper tray, multipurpose tray or optional lower tray. Thick or Thicker Paper to increase the fixing temperature. These areas may vary depending on the paper size or settings in the application you are using. Usage Document Top 1 Left 2 Size Bottom 3 Right 4 You can change the default tray the machine Press Tray Use Fax.The names for the paper trays in the You can use the following types of print printer driver and this Guide are as. This damage is not covered under any Brother warranty or service agreement. Labels wrinkled or an unusual shape.We recommend you use standard 80 gsm paper and always fan the pages before putting them in the ADF. Document Sizes Supported Length MFCL8600CDW Up to 297.0 mm MFCL8850CDW and MFCL9550CDW Up to 355.6 mm Width Up to 215.9 mm. Swipe up or down, or press a or b to scroll through the fax settings. The following steps explain how to send a fax. When the setting you want is displayed, To send multiple pages use the ADF. This Transmission Verification Report if Real report lists the receiving party's name or fax Time Transmission is set to On. Choosing the receive mode By default, your machine will automatically receive any faxes that are sent to it. The diagrams below will help you choose the correct mode. NOTE If you cannot change the Receive Mode, make sure the Distinctive Ring feature is set to Off see Distinctive Ring on page 53, FaxAbility on page 55 or Distinctive Ringing For Singapore and Hong Kong on page 57. Fax Ability in New Zealand. You may calls. Incoming calls will be dealt with in the want to change the Ring Delay before using following ways these modes see Ring Delay on page 46. The number of rings is set by the Ring times the machine rings before it answers in Delay setting. Press On or Off. If Fax Detect is On Press The

## machine can receive a fax automatically, even if you answer the call[.http://faith-farm.com/upfile/202009/14/cusut-manual-incaltaminte-oradea.xml](http://faith-farm.com/upfile/202009/14/cusut-manual-incaltaminte-oradea.xml)

When you see Receiving on the Touchscreen or hear a click on the phone line through the handset you are using, just replace the handset. The Touchscreen displays the fax list. You can view received faxes on the NOTE Touchscreen by pressing. Press Yes to confirm. You can send a you must install the MFLPro Suite file created in any application on your software on your computer. Brother uses the term "Distinctive Ring", but telephone companies market the service If you have Voice Mail on the telephone line under a variety of names. The Brother machine has a Distinctive Ring feature that allows you to use your machine to take full advantage of the telephone company's Distinctive Ring service. The new telephone number on your line can just. Swipe up or down, or press a or b to FaxAbility is a service offered by Telecom display Fax.How to Turn FaxAbility OFF or ON Your telephone number will have the standard The FaxAbility function is designed to ring pattern of long, long tone, while the new accommodate the FaxAbility service provided number will have a ring pattern of long, by Telecom. Some Countries Swipe up or down, or press a or b to display Miscellaneous. Distinctive Ringing For Press Miscellaneous. Singapore and Hong Kong Press Distinctive. This machine feature lets you use the Press On. You can connect an external Telephone Answering Device TAD to the same line as your machine. When the TAD answers a call, your machine will "listen". Brother does not recommend the use of a NOTE PABX line.The preset Remote Remote Deactivation Code. Load your document. Manual dialling Press Fax.When you dial an Address Book number, the If you have a Pulse dialing service, but need Touchscreen displays the number. You can change the following copy settings. Basic Users Guide Swipe up or down, or press a or b to display the available options, and then For details about changing the following press your new option.

USB Mass Storage SCSI or SFF8070i Sub Class Choose Brother MFCXXXX Printer 1 Transfer protocol Bulk transfer Only and check the Print to file box 2.The Touchscreen will automatically digital camera display the USB menu to confirm the supporting mass USB device is correctly connected. Press the option you want.Connect your USB flash drive or digital camera to the USB direct interface on the front of the machine. Press Direct Print. Press DefaultSettings. From your application, choose the Print command. The ControlCenter4 application will open. If the ControlCenter4 Mode screen appears, choose the Advanced Mode and then click OK. The folder where the scanned data is saved will open automatically. You can replace the following supplies yourself Using nonBrother supplies may affect the print quality, hardware performance, and machine reliability. NOTE The drum unit and toner cartridge are two separate supplies. Make sure both are installed. If the toner cartridge is placed in the machine without the drum unit, the message Drum.These messages provide advanced warnings to replace the supply items before they reach end of life. To avoid any inconvenience, you may want to buy spare supply items before the machine stops printing. Touchscreen messages Supply to prepare Approximate life How to replace Model name. WT320CL Replace WT Box 50,000 pages Fuser unit Contact Brother customer service or your Replace Fuser 100,000 pages local Brother dealer to replace the fuser unit. Visit the Brother Solutions Center at or contact your local Brother office for further details. MFCL8850CDW and For Asia A new Brother Original toner cartridge will MFCL9550CDW, and approximately 6,000 reset the Replace Toner message.Pull the drum unit out until it stops. Make sure the machine is turned on. Press the front cover release button and pull open the front cover. Then pull it out of the drum unit. It could explode, resulting in injuries. If left to right and right to left several times.

## <http://superbia.lgbt/flotaganis/1649457298>

Make the drum unit. We recommend a Brother Original drum unit be Model Name DR341CL installed at this time. For Asia When you replace the drum unit with a new Model Name DR351CL one, you must reset the drum counter. Pull the drum unit out until it stops. Holding the blue unit on a clean, flat surface with a piece of handles of the drum unit, lift the front of disposable paper underneath it in case the drum unit and remove it from the. Gently slide the drum unit into the machine until it stops at the blue lock lever. Instructions of how to do this Model name BU320CL can be found in the box your new drum A new belt unit can print approximately unit came in. Pull the drum unit out until it stops. Holding the blue unit on a clean, flat surface with handles of the drum unit, lift the front of disposable paper underneath it in case the drum unit and remove it from the you accidentally spill or scatter toner. Make sure pull it out.Gently slide the drum unit into the machine until it stops at the blue lock lever. Instructions of how to do this Model name WT320CL can be found in the box your new belt The life of a waste toner box is approximately unit came in. Pull the drum unit out until it stops. Holding the blue unit on a clean, flat surface with handles of the drum unit, lift the front of disposable paper underneath it in case the drum unit and remove it from the you accidentally spill or scatter toner. Make firmly into place. Gently slide the drum unit into the machine until it stops at the blue lock lever. Cleaning with volatile liquids such as thinner or benzine will damage the surface of the machine.IMPORTANT DO NOT use any type of liquid cleaners Wipe the outside of the machine with a including ethanol.Wipe the inside and the outside of the Press and hold down to turn the paper tray with a dry, lintfree cloth to machine off.Press and hold down to turn the machine off. Press the front cover release button and pull open the front cover.

## <http://oxadreamland.com/images/compool-actuator-manual.pdf>

Turn the blue lock lever 1 at the left of Pull the drum unit out until it stops.Holding the blue handles of the drum unit, lift the front of the drum unit and remove it from the machine. Gently slide the drum unit into the machine until it stops at the blue lock lever. Pull the drum unit out until it stops. If you have print quality problems or the Touchscreen shows Drum !, clean the corona wires as follows Make sure that the machine is turned Press the front cover release button and pull open the front cover. Then pull it out of the drum left to right and right to left several times. Make sure that you match the toner cartridge colour to the same colour label on the drum unit. If your printout has dots at 94 mm intervals, follow the steps below to solve the problem. Make sure that the machine is in the Ready mode. Turn the blue lock lever 1 at the left of Pull the drum unit out until it stops.Holding the blue handles of the drum unit, lift the front of the drum unit and remove it from the machine. Repeat unit on a piece of disposable paper or this for all the toner cartridges. Make sure that the drum drum roller to find the mark. For unit gears 1 are on the left hand side.Make sure that you match the toner cartridge colour to the same colour label on the drum unit. If you have paper feed problems, clean the pickup rollers as follows Press and hold down to turn the. Calibration helps you to improve the colour density. You can correct most problems yourself. If you need additional help, the Brother Solutions Center offers the latest FAQs and troubleshooting tips. You can clear most errors and perform routine maintenance yourself. If you need more help, the Brother Solutions Center offers the latest FAQs and troubleshooting tips Visit NOTE The Touchscreen names are as follows. Put the drum unit back in the machine. If the problem continues, contact Brother customer service or your local Brother dealer.

#### <https://www.cosma.nl/images/compool-control-manual.pdf>

Poor telephone line quality Try sending the fax again or try connecting the Comm.Error. The machine is set to Set FaxAbility to Off see FaxAbility FaxAbility On Faxability mode. The number you dialled does Verify the number and try again.It is time to replace the paper Contact Brother customer service or your local Replace PF Kit MP feeding kit. Brother dealer to replace the paper feeding kit. Replace PF Kit1 Replace PF Kit2. The temperature of the fuser SelfDiagnostic Press and hold down. Lift the document cover. Remove any paper from the ADF that is not jammed. Remove any paper from the ADF that is not jammed. Insert a piece of stiff paper, such as cardstock, into the ADF to push any Pull the jammed document out to the small paper scraps through. Tray 1 or Tray 2 If the Touchscreen displays Jam Tray1 or Jam Tray2, follow these steps Pull the paper tray

completely out of the machine. NOTE If the envelope levers 3 inside the back cover are pulled down to the envelope position, lift these levers to the original position before pulling the blue tabs 1 Pull the drum unit out until it stops.Holding the blue unit on a piece of disposable paper or handles of the drum unit, lift the front of cloth in case you accidentally spill or the drum unit and remove it from the scatter toner. Gently slide the drum unit into the machine until it stops at the blue lock lever. Make sure the blue lock lever 1 is in the release position as shown in the illustration. Turn the blue lock lever 1 clockwise to the lock position. HOT SURFACE After you have just used the machine, some internal parts of the machine will be extremely hot. Wait for the machine to cool down before you touch the internal parts. If the paper is not caught in the paper tray, open the back cover. Adjust the top and when the document is displayed on bottom margins in your document to allow for this see Unscannable and the screen but they are not on the unprintable areas on page 29.

If you are using a telephone answering machine External TAD mode on the same line as the Brother machine, make sure your answering machine is set up continued correctly see Connecting an external TAD on page 58. Brother's ECM Error Correction Mode feature should help overcome this problem. This condition is related to the telephone system industry and is common to all devices that send and receive information on a single, shared line with custom features. In the Hardware group, click View devices and printers. Rightclick the Brother MFCXXXX BRScript3 icon, select Printer properties. From the Device Settings tab, choose TBCP Tagged binary communication protocol in Output Protocol. VoIP limitations in general can cause some functions of the fax machine. ABCDEFGHIJKLMNOPQRSTUVWXYZ. 0123456789. abcdefghijklmnopqrstuvwxyz. ABCDEFGHIJKLMNOPQRSTUVWXYZ. 0123456789.

abcdefghijklmnopqrstuvwxyz.ABCDEFGHIJKLMNOPQRSTUVWXYZ. 0123456789.

abcdefghijklmnopqrstuvwxyz.ABCDEFGHIJKLMNOPQRSTUVWXYZ. 0123456789.

abcdefghijklmnopqrstuvwxyz. ABCDEFGHIJKLMNOPQRSTUVWXYZ. 0123456789.

abcdefghijklmnopqrstuvwxyz. Conditions such as high humidity and high temperatures may cause this print quality ABCDEFGHIJKLMNOPQRSTUVWXYZ. To identify the colour of the toner cartridge, visit to view our FAQs and Uneven density appears troubleshooting tips.

ABCDEFGHIJKLMNOPQRSTUVWXYZ. 0123456789. abcdefghijklmnopqrstuvwxyz.

ABCDEFGHIJKLMNOPQRSTUVWXYZ. 0123456789. abcdefghijklmnopqrstuvwxyz.Conditions such as low humidity and low temperatures may cause this print quality problem

ABCDEFGHIJKLMNOPQRSTUVWXYZ. 0123456789. abcdefghijklmnopqrstuvwxyz.

ABCDEFGHIJKLMNOPQRSTUVWXYZ. 0123456789.

abcdefghijklmnopqrstuvwxyz.ABCDEFGHIJKLMNOPQRSTUVWXYZ. 0123456789.

abcdefghijklmnopqrstuvwxyz. ABCDEFGHIJKLMNOPQRSTUVWXYZ. 0123456789.

abcdefghijklmnopqrstuvwxyz.NOTE When you have finished printing, open the back cover and reset the two grey levers back to their original positions 1 by. The settings that will the Touchscreen.

[makaeximworld.com/wp-content/plugins/formcraft/file-upload/server/content/files/162734a34ee1d5--](http://dag.ru/makaeximworld.com/wp-content/plugins/formcraft/file-upload/server/content/files/162734a34ee1d5---briggs-stratton-repair-manuals-free.pdf) [-briggs-stratton-repair-manuals-free.pdf](http://dag.ru/makaeximworld.com/wp-content/plugins/formcraft/file-upload/server/content/files/162734a34ee1d5---briggs-stratton-repair-manuals-free.pdf)

Press All Settings. Brother strongly recommends you perform this operation when you dispose Swipe up or down, or press a or b to of the machine.See the stepbystep Settings Tables and Features Tables for all the available choices for each setting and feature. External TAD Manual — 2 10 Set the number of Ring Delay rings before the machine answers in Example for the. HP LaserJet BRScript 3 — Print a list of the Print Internal HP LaserJet machine's internal Options Font BRScript 3 fonts. Software and Network Users Guide Visit the Brother Solutions Center to download the Web Connect Guide at The factory settings are shown in Bold with an asterisk. Software and Network Users Guide Visit the Brother Solutions Center to download the Web Connect Guide at The factory settings are shown in Bold with an asterisk. Software and Network Users Guide Visit the Brother Solutions Center to download the Web Connect Guide at The factory settings are shown in Bold with an

asterisk. Software and Network Users Guide Visit the Brother Solutions Center to download the Web Connect Guide at The factory settings are shown in Bold with an asterisk. Software and Network Users Guide Visit the Brother Solutions Center to download the Web Connect Guide at The factory settings are shown in Bold with an asterisk. Software and Network Users Guide Visit the Brother Solutions Center to download the Web Connect Guide at The factory settings are shown in Bold with an asterisk. Version — Sub1 Version —. Change to Daylight Saving Daylight Save Forward Hour Time manually. When you are entering a fax or telephone number on the Touchpanel, Redial changes to Pause on the. Faxes  $-$  Print the old received Print AllOld faxes. Colour Start  $-$ Choose the desired Receipt settings from the preset Normal. When you choose 2in1ID from the preset items, the default setting is —. Shortcut — Start scanning. Grey Black and White When you select Colour in.

Test Print Adjust the colour density or reset calibration Calibration Calibrate to the factory settings. Reset —. Apps More1 screen Level 1 Level 2 Options Descriptions. Press to cycle through letters, numbers and special characters. Press to cycle between upper and lower case letters. Inserting spaces To enter a space, press Space or c. Brother Scanner Utility enables enhancing up to 19200 x 19200 dpi. Third party USB ports are not supported.If colour is detected anywhere in the document, it will print the whole of the document using the colour cartridges. Toner Low is displayed on the LCD when the number of dots or rotations of the developer roller nears its maximum count Replace Toner is displayed on the LCD when the number of dots or rotations of the developer roller reaches its maximum count. Cordless telephone nonBrother.61. Local Brother companies or their dealers will only support machines purchased in their own countries. www.brotherearth.com. This page requires Javascript. Modify your browsers settings to allow Javascript to execute. See your browsers documentation for specific instructions. Click here Select from the products you own. Thus, the warranty has been removed from this product.Any warranty support needed would be completed by the third party that sold the product.Please use the product number and serial numbers of the new product to validate warranty status.Any warranty support needed would be completed by the reseller that sold the product.It matches the product Please enter a Product Number to complete the request. Learn more about HPs privacy policy This process can take several minutes depending on the number of warranties being checked.We apologize for this inconvenience and are addressing the issue. Please try again shortly. In USA Visit the Brother Solutions Center at an d click Manuals on your model's page to download other manuals.In USA Visit the Brother Solutions.

Page 2 If you must contact Customer ServiceCalls must bePage 5 Order informationPage 8 Table of ContentsPage 9 3 Loading documents 39Page 12 Table of ContentsYou can view the Advanced Users Guide. In USA Brother Solutions Center at Page 13 1 General information 1Brother Utilities is an application launcher that offers convenient access to all. Page 15 General information. Accessing the If you have not installed the software, you canPage 16 Chapter 1. Viewing Documentation Macintosh 1 How to find Scanning instructions 1. You can view and download Users Guides. Page 17 General information. How to find Network setup instructionsYour machine can be connected to a. Page 18 Chapter 1Accessing Brother. Support Macintosh 1Control panel overview 1. MFCL8850CDW and MFCL9550CDW have the same 4.85 in. Touchscreen LCD and. Touchpanel. MFCL8600CDW. Page 21 General informationPage 22 Chapter 1. Touchscreen LCD 1. You can select three types of screens for the Home screen. When the Home. Page 23 General information. NOTE 3 TonerPage 24 Chapter 1Page 25 General information. Settings screenPage 26 Chapter 1. Setting the Ready screen 1 Basic Operations 1. Set the Ready screen to either Home, More1 Press. Page 27 General informationPage 28 Chapter 1Page 29 General informationPage 33 General information. Deleting Shortcuts 1 Set your Station ID 1. You can delete a Shortcut. Set the machines Station. Page 34 Chapter 1Page 35 2 Loading paper 2. Loading paper and Printing on plain paper, thin paper orPage 39 Loading paper. Printing on thick paper, labels and b For printing envelopes onlyPage 41 Loading paperUnscannable and unprintable areas 2. The figures in the table show maximum unscannable and unprintable areas.

These. Page 43 Loading paper. Paper settings 2 NOTEPage 44 Chapter 2. Tray Use in Copy mode 2 Tray Use in Fax mode 2. You can change the priority.

Page 45 Loading paperAcceptable paper and Recommended paper andPaper Tray Capacity 2Handling and using special Types of paper to avoid 2Page 49 Loading paperThe machine is. Page 50 Chapter 2. Labels 2 Types of labels to avoid 2. The machine will print on most types of labels. Page 51 3 Loading documents 3. How to load NOTEHow to send a fax c To change fax sending settings, pressTransmission Verification i Press. Report 4Receive modes 5Page 57 Receiving a fax. To set the receive mode follow the instructions belowPage 58 Chapter 5. Using receive modes 5Some receive modes answer automatically External TAD mode lets an. Page 59 Receiving a fax. Receive Mode settings 5. Ring Delay 5Easy Receive 5If Easy Receive is On 5. Page 61 Receiving a fax. Fax Preview Using Fax Preview 5Page 62 Chapter 5Turning off Fax Preview 5How to use PCFAX 6NOTE The Brother PCFAX feature lets you useDistinctive Ring 7Distinctive Ring is a. Page 68 Chapter 7. Before you choose the ring pattern to Registering the Distinctive RingTurning off Distinctive Ring 7Recording an outgoing External and extensionUsing external and extension Using a nonBrother cordlessPage 73 Telephone services and external devices. Using Remote Codes 7Page 74 8 Dialing and storing numbers 8. How to dial 8Storing numbers 8 NOTEYou can set up your machine. Page 76 Chapter 8. Changing Address Book g Do the followingPage 77 9 Making copies 9. How to copy 9The following steps explain the basic copy To. Page 78 Chapter 9With the Direct Print feature. Page 80 Chapter 10. Printing directly from a Connect your USB flash drive or digitalPage 81 Printing from a USB flash drive or digital camera supporting mass storageChanging the default settingsYou can change the default settings for Direct. Print. Page 83 11 How to print from a computer 11. Printing a document 11. The machine can receive a document from. Page 84 12 How to scan to a computer 12. Before scanning 12. To use the machine as a scanner, install.

Page 85 How to scan to a computer. Scanning a document as a PDF file usingThe folder where the scanned. Page 87 How to scan to a computer. How to scan a document as a PDF file using the. Touchscreen 12. Page 88 Chapter 12Replacing supplies A. You must replace supplies when the machine indicates that the life of. Page 90 Chapter A. The messages in the table appear on the Touchscreen. These messages provide advancedPage 91 Routine maintenance. You must clean the machine regularly and replace the supply items when the messages in thePage 93 Routine maintenance. Replacing the toner NOTEReplacing the toner cartridges A c Hold the blue handle of the drum unit.Page 96 Chapter A. IMPORTANT e Clean the corona wire inside the drumPage 97 Routine maintenanceCleaning the corona wires APage 102 Chapter A. Replacing the drum unit APage 103 Routine maintenancePage 104 Chapter APage 105 Routine maintenanceNOTE g Hold the handle of the toner cartridgePage 108 Chapter A. Resetting the drum counter AWhen you replace the drum unit with. Page 109 Routine maintenancePage 110 Chapter APage 111 Routine maintenancePage 112 Chapter APage 113 Routine maintenance. Resetting the belt unit counter AWhen you replace a belt. Page 114 Chapter APage 115 Routine maintenancePage 116 Chapter APage 117 Routine maintenancePage 118 Chapter APage 119 Routine maintenancePage 120 Chapter A. Cleaning the scanner AIf you think there is a problem with your machine, check each of the items below. Page 122 Chapter B. Copying problemsScanning problemsSoftware. Page 123 Troubleshooting. Error and maintenance messages B. As with any sophisticated office product, errors may occur and supplies may be. Page 124 Chapter B. Error Message Cause Action. Calibration Calibration failed. Press OK and try it again.Error Message Cause Action. Cover is Open. The front cover is not Close the front cover of the. Page 126 Chapter B. Drum Stop It is time to replace the drum Replace the drum unit. Page 127 Troubleshooting.

No Toner The toner cartridge for the Remove the drum unit, remove the toner. Page 128 Chapter B. Print Unable XX The machine has a mechanical Do one of the following. Page 129 Troubleshooting. Replace Laser It is time to replace the laser Contact Brother Customer Service or. Page 130 Chapter B. Short paper The length of the paper in the Open the back cover. Page 131 Troubleshooting. Unusable Device A defective USB device or a Unplug the device from the USB. Page 132 Chapter B. Transferring your faxes or Fax Transferring faxes to another fax. Journal report BTransferring faxes to your computer B d Do one of the following. You can transfer the faxes from. Page 134 Chapter B. Document Jams BDocument is jammed in theRemoving small documents Document is jammed at thePaper Jams d When loading paper in the MP tray,Page 137 Troubleshooting. Paper is jammed in the Paper b Use both hands to slowly pull out theTray. Page 138 Chapter B. Paper is jammed at the backPage 139 TroubleshootingPage 140 Chapter B. Paper is jammed inside the b Hold the blue handle of the drum unit.Paper is jammed underneathIf you are having difficulty with your machine BPrinting difficulties continued. Difficulty Suggestions. The machine is not printing or hasPaper handling difficulties continued. How do I print on envelopes. Load up to three envelopes at. Page 148 Chapter B. Receiving Faxes continued. Cannot receive a fax. Make sure the machine is in the correct. Page 149 Troubleshooting. If you are using a telephone answering machine External. Page 150 Chapter B. Sending faxes continued. Transmission Verification Report There is probably temporary noise or static on the. Page 151 Troubleshooting. Copying difficulties continued. Vertical black line appears in Black vertical lines on copies are typically caused. Page 152 Chapter B. Network difficulties. Cannot print and scan over a When the Cannot print to the networked. Page 153 Troubleshooting.

Other difficultiesAdverse conditions on the power connection such as. Page 154 Chapter BSetting the Dial Tone to Detection. Page 155 Troubleshooting. Improving the print quality B. If you have a print quality problem, print a test page first . Page 156 Chapter B. Examples of poor print quality RecommendationExamples of poor print quality RecommendationPage 158 Chapter B. Examples of poor print quality RecommendationExamples of poor print quality RecommendationPage 160 Chapter B. Examples of poor print quality RecommendationPage 161 Troubleshooting. Examples of poor print quality RecommendationConditions such as lowExamples of poor print quality RecommendationPage 163 Troubleshooting. Machine Information BChecking the Serial Number BUsing the Settings. Tables C. Press the Touchscreen and TouchpanelSettings Tables C. The Settings tables will help you understand the menu settings and options that are. Page 167 Settings and features tables. Level 1 Level 2 Level 3 Options Descriptions SeeTray Setting Paper Type MP. Page 168 Chapter C. Level 1 Level 2 Level 3 Options Descriptions SeePage 169 Settings and features tables. Level 1 Level 2 Level 3 Options Descriptions SeeTray Setting Tray Use Copy. Page 170 Chapter CLevel 1 Level 2 Level 3 Level 4 Options Descriptions SeeGeneral Tray. Page 171 Settings and features tables. Level 1 Level 2 Level 3 Level 4 Options Descriptions SeeGeneral Tray Paper. Page 172 Chapter C. Level 1 Level 2 Level 3 Level 4 Options Descriptions SeeGeneral Tray Check Size —. Page 173 Settings and features tables. Level 1 Level 2 Level 3 Level 4 Options Descriptions SeeGeneral Volume Ring. Page 174 Chapter C. Level 1 Level 2 Level 3 Level 4 Options Descriptions SeeGeneral Ecology Quiet Mode —. Page 175 Settings and features tables. Level 1 Level 2 Level 3 Level 4 Options Descriptions SeeFax Setup Receive. Page 176 Chapter C. Level 1 Level 2 Level 3 Level 4 Options Descriptions SeePage 177 Settings and features tables.

<https://www.becompta.be/emploi/bosch-universal-plus-food-processor-manual-0>